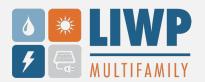

1. Log into your Energy Star Portfolio Manager account and click on "Contacts".

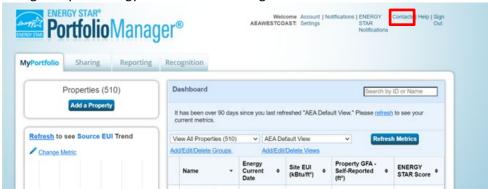

2. Click on "Add New Contacts/Connections".

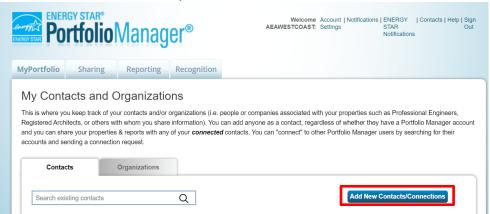

3. Type the username: "AEAWESTCOAST" and click Search.

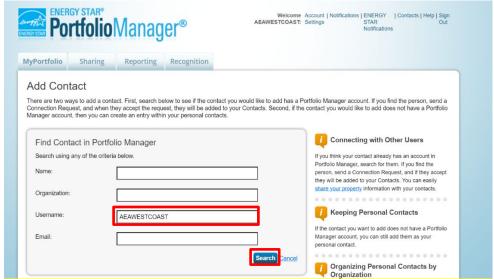

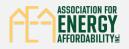

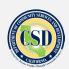

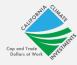

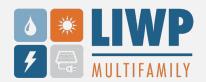

3a. The account name it is under is "Tab Harrison (AEAWESTCOAST)." Click Connect.

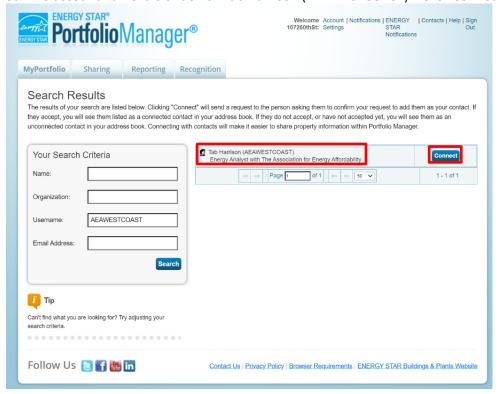

3b. This will pop up on your page, confirming that you have sent a connection request.

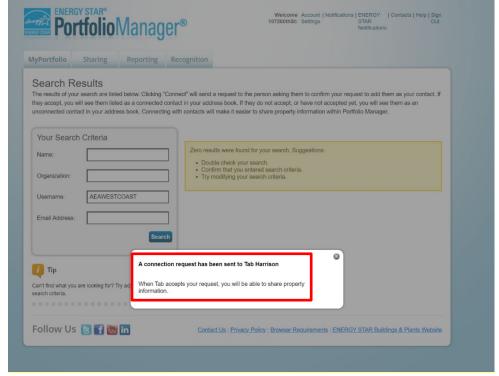

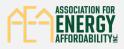

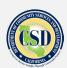

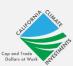

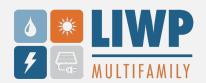

3c. Once we have accepted your connection request, you will receive a notice saying you're connected and can move onto the next step. However, if you are *not connected*, you will *not be able to share the property*.

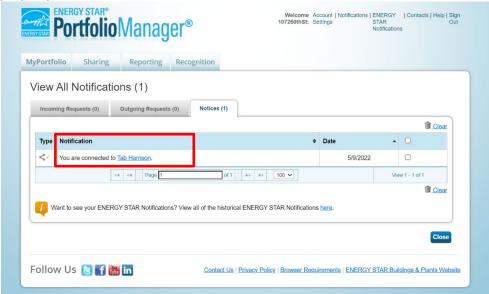

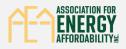

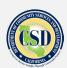

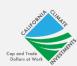

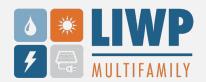

4. To share the property, go to the property that you would need to share with us and at the very bottom of the Summary tab, click Share.

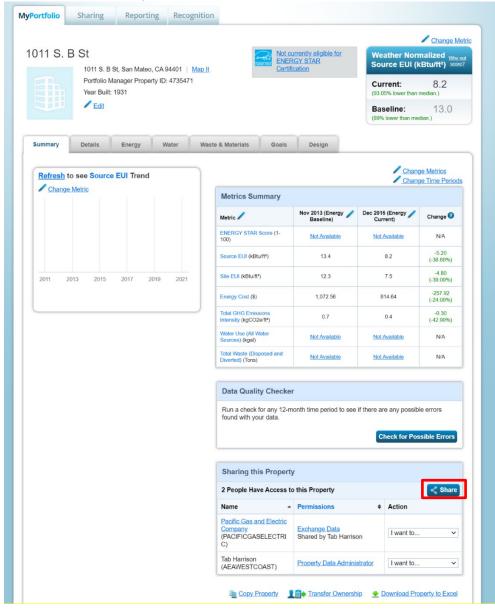

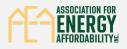

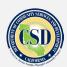

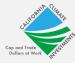

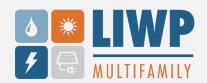

5. Step one, "Select Properties," check to see that you selected the correct property. Step two, "Select People (Accounts)," select "Tab Harrison (AEAWESTCOAST)". Step three, "Choose Permissions," click on "Personalized Sharing & Exchange Data ("Custom Orders")" and click Continue.

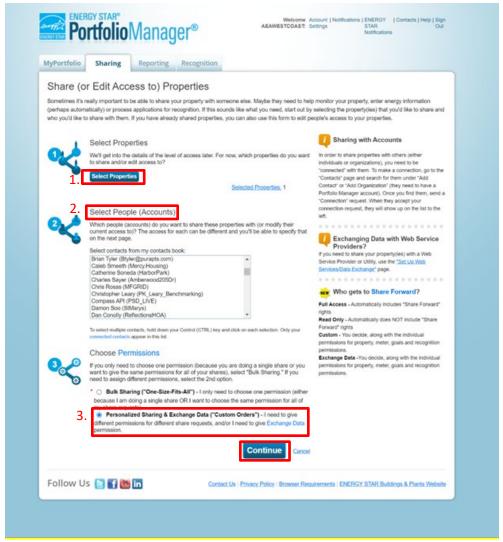

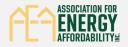

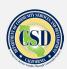

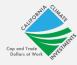

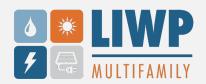

6. This will bring you to the next page. Be sure to click "Full Access," which will give us full access to the monthly uploaded data from your utilities, then click Share Property(ies).

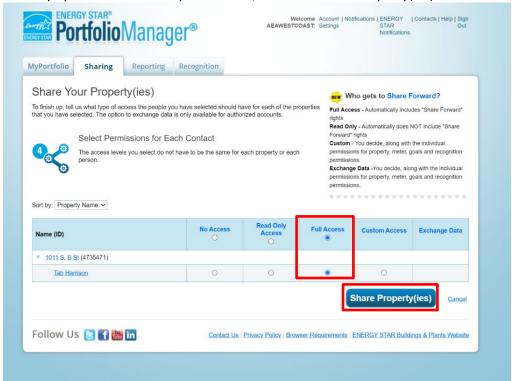

7. Once we have accepted the property share request, you will be able to see that it was successfully shared when you click in the property on the summary page, and you are done!

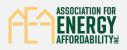

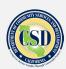

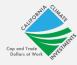